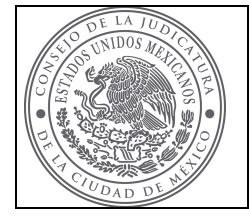

TRIBUNAL SUPERIOR DE JUSTICIA DE LA CIUDAD DE MÉXICO

MANUAL DE USUARIO

### MANUAL DEL USUARIO

## PRESENTACIÓN DE LAS DECLARACIONES PATRIMONIALES DE MODIFICACIÓN ANUAL, INICIO Y CONCLUSIÓN; DECLARACIÓN DE INTERESES Y CAPTURA DE DATOS FISCALES.

El presente manual, tiene la finalidad de instruir a las personas servidoras públicas del Poder Judicial de la Ciudad de México, para guiarlos en el proceso de la presentación de las declaraciones patrimoniales, en el sistema denominado "Declar@Web".

#### ACCESO AL SISTEMA

La dirección electrónica para el Sistema Declar@Web del Tribunal Superior de Justicia de la Ciudad de México es:

http://www.cjcdmx.gob.mx/contraloria/declarawebtsjcdmx,

Y para el Consejo de la Judicatura de la Ciudad de México es:

http://www.cjcdmx.gob.mx/contraloria/declaraweb.

#### CLAVE DE ACCESO

Para un ingreso correcto al Sistema, será necesario que cuente con su clave de acceso, misma que se encuentra en la carta responsiva que le proporcionó el personal del área de Declaraciones Patrimoniales de la Contraloría del Poder Judicial de la Ciudad de México.

La clave de acceso, una vez entregada queda bajo la más estricta responsabilidad del servidor público que la recibe.

#### INGRESO AL SISTEMA

Una vez que las personas servidoras públicas tengan su carta responsiva con la clave de acceso, deberán ingresar:

- Nombre de usuario;
- **Clave: v**
- Número de empleado

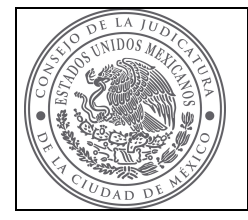

## TRIBUNAL SUPERIOR DE JUSTICIA DE LA CIUDAD DE MÉXICO

MANUAL DE USUARIO

Nota: El sistema se bloqueará después de cinco intentos fallidos, por lo que tendrá que cerrar su ventana para entrar otra vez al sitio e intentarlo nuevamente.

Ingresados correctamente los datos requeridos, hacer clic en Entrar, inmediatamente se desplegará la ventana principal, con las siguientes opciones:

#### CAMBIAR CLAVE:

Permite al usuario, si así lo desea por su propia seguridad y bajo su más estricta responsabilidad modificarla.

- En caso de elegir esta opción se desplegará en la pantalla Cambio de Clave, donde deberá ingresar los datos requeridos:
	- Clave anterior;
	- Nueva clave; y
	- Confirmar nueva clave.

Al hacer clic en el icono Cambiar, en ese momento su clave ha sido cambiada y el sistema le mandara el mensaje siguiente:

## Éxito en el cambio;

Para salir al menú principal, haga clic en **Página anterior.** 

#### MANUAL DE USUARIO:

Permite al Usuario acceder al presente manual para el llenado correcto de su declaración.

## PRESENTAR DECLARACIÓN DE SITUACIÓN PATRIMONIAL DE INICIO, CONCLUSIÓN O ANUAL:

Elegida la opción de Patrimonial, se desglosará una ventana con los tipos de declaración que se pueden presentar en el sistema Declar@Web:

## INICIO O CONCLUSIÓN.

Elegida la declaración a presentar, se desplegará una opción de confirmación, donde el sistema pregunta:

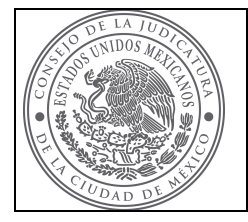

## TRIBUNAL SUPERIOR DE JUSTICIA DE LA CIUDAD DE MÉXICO

MANUAL DE USUARIO

Está a punto de registrar una declaración (INICIO O CONCLUSIÓN), ¿Desea continuar? se registrará una declaración de intereses que tiene que llenar

Si no es la declaración correcta, elija la opción "Cancelar", para regresar a Presentar declaración nuevamente.

#### ANUAL

Está a punto de registrar una declaración (INICIO O CONCLUSIÓN), ¿Desea continuar? se registrarán también las declaraciones, fiscal y de intereses de modo automático

Si no es la declaración correcta, elija la opción "Cancelar", para regresar a Presentar declaración nuevamente.

Nota: Cabe aclarar que la Declaración de Intereses y Adjuntar la Declaración Fiscal, se deben cerrar antes de cerrar la patrimonial ya que el sistema no permite el cierre de la patrimonial si no se han cerrado la de intereses y la fiscal que de manera automática genera.

Si se elige la opción "Aceptar":

El sistema abre la ventana "Declaración en curso", en la que se indica el tipo de declaración patrimonial elegida, y abajo un recuadro con las siguientes opciones:

#### A. Agregar Datos:

Acceso al menú de la declaración, para la captura de los datos personales a ingresar.

#### B. Cerrar Declaración:

Esta opción únicamente se utilizará una vez que se hayan ingresado todos los datos personales requeridos en cada menú de la declaración patrimonial.

#### OPCIÓN A. AGREGAR DATOS.

Elegida esta opción, se despliega el Menú de la declaración con las siguientes opciones:

- 1. Datos personales.
- 2. Datos del encargo.

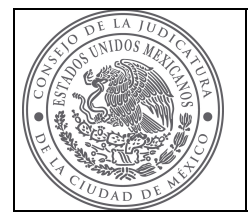

TRIBUNAL SUPERIOR DE JUSTICIA DE LA CIUDAD DE MÉXICO

MANUAL DE USUARIO

- 3. Ingresos anuales y mensuales.
	- 3.1. Ingreso anual neto del declarante, cónyuge, persona con quien viva en concubinato o en sociedad en convivencia y/o dependientes económicos.
	- 3.2. Ingreso mensual neto del declarante, cónyuge, persona con quien viva en concubinato o en sociedad en convivencia y/o dependientes económicos.
- 4. Bienes objeto de esta declaración.
	- 4.1. Bienes inmuebles.
	- 4.2. Bienes muebles.
- 5. Inversiones, cuentas bancarias.
- 6. Gravámenes adeudos y demás erogaciones.
- 7. Datos del cónyuge y/o dependientes económicos.
- 8. Otras actividades.

El ícono de Inicio: Lo regresa a la página de inicio

## 1.- DATOS GENERALES.

- a) Si por primera vez hace su declaración: Deberá registrar sus datos generales en todos y cada uno de los campos que se despliegan.
- b) Si ya tiene declaraciones patrimoniales presentadas: El sistema mostrará los datos de la declaración más reciente, y solo deberá actualizar los necesarios.

#### Descripción de campos:

Estado civil:

Ingrese su estado civil actual: Soltero o Casado.

- **Lugar de nacimiento:** Población o Ciudad y Estado donde haya nacido.
- País:
	- País donde haya nacido.
- Nacionalidad: Escriba su nacionalidad.
- Calle: Calle y número exterior e interior donde vive. Código postal:
	- Zona Postal de su domicilio.
- Colonia: La colonia donde se ubica su domicilio.
- Delegación:

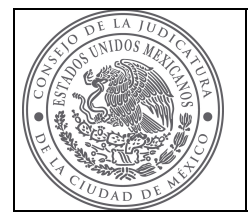

## TRIBUNAL SUPERIOR DE JUSTICIA DE LA CIUDAD DE MÉXICO

La delegación o municipio donde se ubica su domicilio.

- **Entidad:** Población o ciudad donde se ubica su domicilio.
- Teléfono particular: El número de teléfono Particular.
- Teléfono celular: El número de teléfono celular.
- Correo Electrónico: El correo electrónico personal.

Capturados todos y cada uno de los campos, guarde y regrese al Menú de declaración, y continuar con rubro que desee.

## 2.- DATOS DEL ENCARGO.

Debe registrar los datos de encargo ocupado. Para el caso de la declaración anual, despliega dos cuadros:

#### Descripción de campos:

## CUADRO 2.1. NOMBRE DEL CARGO ANTERIOR.

- Nombre del cargo: Cargo que ocupó al 31 de diciembre del año inmediato anterior.
- Fecha de inicio: Capture la fecha en que inició el cargo que tenía al 31 de diciembre del año inmediato anterior.
- Área de adscripción: El sitio dentro de la estructura orgánica donde laboró o labora al 31 de diciembre del año inmediato anterior.
- Ubicación: Dirección del Área de adscripción.
- Teléfono: Número de teléfono oficial del Área de adscripción.

## CUADRO 2.2. NOMBRE DEL CARGO ACTUAL.

- Nombre del cargo: Cargo que ocupa actualmente.
- **Fecha de inicio:** Capturar la fecha en que inició el cargo actual.
- Área de adscripción:

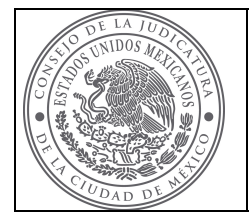

## TRIBUNAL SUPERIOR DE JUSTICIA DE LA CIUDAD DE MÉXICO

El sitio dentro de la estructura orgánica donde labora.

- Ubicación: Dirección del Área de adscripción.
- Teléfono: Número de teléfono oficial del Área de adscripción.

Para el caso de la declaración inicial o de conclusión, despliega un cuadro:

## CUADRO. DATOS DEL ENCARGO.

- Nombre del cargo que inicia o concluye: Cargo que inicia o concluye.
- Fecha de inicio o conclusión: Capture la fecha en que inició o concluyó el cargo.
- Área de adscripción: El sitio dentro de la estructura orgánica donde labora o laboró. Ubicación:

Dirección del Área de adscripción.

 Teléfono: Número de teléfono oficial del Área de adscripción.

Capturados todos y cada uno de los campos, guarde y regrese al Menú de declaración, y continuar con rubro que desee.

## 3.- INGRESOS ANUALES Y MENSUALES.

Deberá registrar sus ingresos anuales y mensuales netos, desglosándolos según corresponda en todos y cada uno de los campos que se despliegan.

## 3.1.- INGRESO ANUAL.

## Descripción de campos:

- Total de Sueldos y Salarios: De la Constancia de retenciones y percepciones es la cantidad reflejada como total de sueldos y salarios.
- Impuestos retenidos durante el ejercicio inmediato anterior: De la Constancia de retenciones y percepciones es la cantidad reflejada como impuesto retenido durante el ejercicio.
- Remuneración anual neta del declarante: El resultado de la resta entre los conceptos: total de sueldos y salarios menos el impuesto retenido durante el ejercicio (cálculo automático).

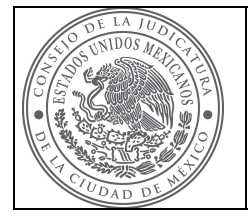

### Por actividad industrial y/o comercial:

Constituyen los ingresos anuales adicionales que se hayan generado por poseer acciones en algún negocio privado, por tener un negocio propio, rentar a terceros, etc.

- Por actividad financiera: Constituyen los rendimientos o intereses anuales generados por concepto de inversiones en Bancos, Cetes, instrumentos financieros, valores, etc.
- Por servicios profesionales, participación en consejos, consultorías y/o asesorías:

Constituye la remuneración anual obtenida por el concepto de pago de honorarios, actividades académicas, etc.

 Por ventas de bienes muebles, inmuebles y otros: Constituyen los ingresos por la venta de una casa, terreno, departamento, vehículo, mobiliario, bienes semovientes, etc.

#### Otros:

Cualquier otro ingreso obtenido el año anterior por alguna actividad distinta a los anteriores incisos.

- Total de otros ingresos anuales netos del declarante: La suma de otros ingresos anuales netos del declarante, la cual se realiza automáticamente al hacer clic en el icono quardar.
- Total de ingresos anuales netos del declarante: La suma de ingresos netos del declarante, la cual se realiza automáticamente al hacer clic en el icono guardar.
- Ingreso anual neto del cónyuge y/o dependientes económicos: La suma de los ingresos anuales del cónyuge, persona con quien viva en concubinato o en sociedad en convivencia y/o dependientes económicos del declarante.
- Total de ingresos anuales netos del declarante, cónyuge y/o dependientes económicos:

La suma del total de ingresos anuales netos del declarante, más los ingresos anuales netos del cónyuge, persona con quien viva en concubinato o en sociedad en convivencia y/o dependientes económicos, la cual se realiza automáticamente al hacer clic en el icono guardar.

Capturados todos y cada uno de los campos, guarde y regrese al Menú de declaración y continúe con el rubro que desee.

## 3.2.- INGRESO MENSUAL.

Para el caso de la declaración Anual, e Inicio, constituye los ingresos mensuales netos que tiene en el cargo actual, y para la declaración de

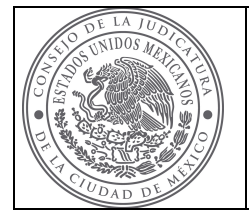

## TRIBUNAL SUPERIOR DE JUSTICIA DE LA CIUDAD DE MÉXICO

MANUAL DE USUARIO

Conclusión los ingresos que se tenían a la fecha en que se está concluyendo el cargo.

#### Descripción de campos:

Total de sueldos y salarios:

Del monto neto que percibe o que le depositan en su cuenta de nómina quincenalmente, (si tiene descuentos adicionales a los de Ley, estos deben de sumarse a la cantidad neta que percibe), el total multiplíquelo por dos, o sume dos recibos de nómina.

Por actividad industrial y/o comercial:

Constituyen los ingresos mensuales adicionales que se generan por poseer acciones en algún negocio privado, por tener un negocio propio, rentar a terceros, etc.

Por actividad financiera:

Constituyen los rendimientos o intereses mensuales generados por concepto de inversiones en Bancos, Cetes, instrumentos financieros, valores, etc.

Por servicios profesionales, participación en consejos, consultorías y/o asesorías:

Constituye las remuneraciones mensuales obtenidas por el concepto de pago de honorarios, actividades académicas, etc.

Por ventas de bienes muebles, inmuebles y otros:

Constituyen los ingresos mensuales por la venta de una casa, terreno, departamento, vehículo, mobiliario, bienes semovientes, etc.

Otros:

Cualquier otro ingreso mensual obtenido el año anterior por alguna actividad distinta a los anteriores incisos.

Total de otros ingresos mensuales netos del declarante:

La suma de otros ingresos mensuales netos del declarante, la cual se realiza automáticamente al hacer clic en el icono quardar.

Total de ingresos mensuales netos del declarante:

La suma de ingresos mensuales netos del declarante, la cual se realiza automáticamente al hacer clic en el icono guardar.

Ingreso mensual neto del cónyuge y/o dependientes económicos:

La suma de los ingresos mensuales del cónyuge, persona con quien viva en concubinato o en sociedad en convivencia y/o dependientes económicos del declarante.

Total de ingresos mensuales netos del declarante, cónyuge y/o dependientes económicos:

La suma del total de ingresos mensuales netos del declarante, más los ingresos mensuales netos del cónyuge, persona con quien viva en

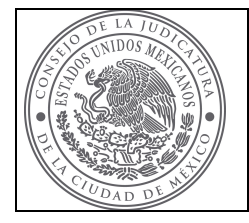

## TRIBUNAL SUPERIOR DE JUSTICIA DE LA CIUDAD DE MÉXICO

MANUAL DE USUARIO

concubinato o en sociedad en convivencia y/o dependientes económicos, la cual se realiza automáticamente al hacer clic en el icono guardar.

Capturados todos y cada uno de los campos, quarde y regrese al Menú de declaración y continúe con el rubro que desee.

## 4.- BIENES OBJETO DE ESTA DECLARACIÓN.

#### 4.1.- BIENES INMUEBLES.

Deberá registrar los bienes inmuebles de su propiedad, cónyuge, persona con quien viva en concubinato o en sociedad en convivencia y/o dependientes económicos, detallándolos de acuerdo a los campos que se despliegan.

Para el caso de la declaración anual, si su patrimonio no tuvo ningún cambio, deberá dejar los bienes inmuebles sin modificación; de lo contrario, deberá registrar las compras, ventas, donaciones, etc. de los bienes inmuebles, que haya realizado la persona servidora pública, su cónyuge, persona con quien viva en concubinato o en sociedad en convivencia y sus dependientes económicos, durante el ejercicio a declarar; y para las demás declaraciones, manifestar todos los bienes inmuebles que posea la persona servidora pública, su cónyuge, persona con quien viva en concubinato o en sociedad en convivencia y sus dependientes económicos, a la fecha del movimiento.

Para registrar un bien, debe seleccionar el ícono de nuevo bien inmueble, donde se despliegan todos y cada uno de los campos a llenar.

#### Descripción de campos:

Tipo de operación:

La pantalla desplegará un catálogo de opciones, elija la que mejor se adapte a su situación.

- Tipo de bien: La pantalla desplegará un catálogo de opciones, elija la que mejor se adapte a su situación.
- Ubicación del inmueble: Especifique domicilio: Calle, Número exterior, Número interior, Colonia, Código postal, Delegación o Municipio, Ciudad, Estado, País.
- Superficie: Deberá indicar los metros cuadrados del terreno y/o de la construcción, según corresponda al tipo de bien inmueble que declare.
- Forma de operación:

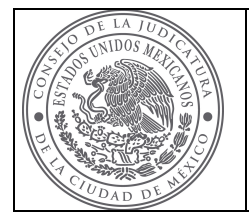

## TRIBUNAL SUPERIOR DE JUSTICIA DE LA CIUDAD DE MÉXICO

La pantalla desplegará un catálogo de opciones, elija la que mejor se adapte a su situación.

- Fecha de operación: Deberá indicar el Día, Mes y Año en que se llevó a cabo la operación.
- Valor de operación: Deberá indicar el precio de adquisición del bien inmueble a la fecha de la operación.
- Titular del bien: La pantalla desplegará un catálogo de opciones, elija la que mejor se adapte a su situación.

Capturados todos y cada uno de los campos seleccione el ícono de agregar, en ese momento se cerrarán todos y cada uno de los campos a llenar y aparecerá el bien agregado en la pantalla de bienes inmuebles, verifique que todos los datos estén correctos.

Para el caso de agregar otro bien, debe repetir los pasos anteriores, hasta que estén todos los bienes inmuebles que vaya a declarar.

Una vez agregados todos los bienes, regrese al Menú de declaración y continúe con el rubro que desee.

## 4.2.- BIENES MUEBLES.

Deberá registrar los bienes muebles de su propiedad, cónyuge, persona con quien viva en concubinato o en sociedad en convivencia y/o dependientes económicos, detallándolos de acuerdo a los campos que se despliegan.

Para el caso de la declaración anual, si su patrimonio no tuvo ningún cambio, deberá dejar los bienes muebles sin modificación; de lo contrario, deberá registrar las compras, ventas, donaciones, etc. de los bienes muebles, que haya realizado la persona servidora pública, su cónyuge o persona con quien viva en concubinato o en sociedad en convivencia y sus dependientes económicos, durante el ejercicio a declarar; y para las demás declaraciones, manifestar todos los bienes muebles que posea la persona servidora pública, cónyuge o persona con quien viva en concubinato o en sociedad en convivencia y sus dependientes económicos, a la fecha del movimiento.

Para registrar un bien, debe seleccionar el ícono de nuevo bien mueble, donde se desplegarán todos y cada uno de los campos a llenar.

#### Descripción de campos:

Tipo de operación:

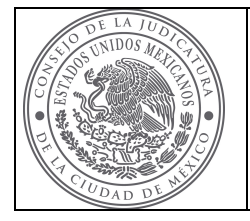

TRIBUNAL SUPERIOR DE JUSTICIA DE LA CIUDAD DE MÉXICO

MANUAL DE USUARIO

La pantalla desplegará un catálogo de opciones, elija la que mejor se adapte a su situación.

- **Tipo de bien:** La pantalla desplegará un catálogo de opciones, elija la que mejor se adapte a su situación.
- Especificar tipo de bien: Describa brevemente el bien de que se trate.
- Forma de operación: La pantalla desplegará un catálogo de opciones, elija la que mejor se adapte a su situación.
- Fecha de operación: Deberá indicar el Día, Mes y Año en que se llevó a cabo la operación.
- Valor de operación: Deberá indicar el precio de adquisición del bien inmueble a la fecha de la operación.
- Titular del bien:

La pantalla desplegará un catálogo de opciones, elija la que mejor se adapte a su situación.

Capturados todos y cada uno de los campos, seleccione el ícono de agregar, en ese momento se cerrarán todos y cada uno de los campos a llenar y aparecerá el bien agregado en la pantalla de bienes muebles, verifique que todos los datos estén correctos.

Para el caso de agregar otro bien, debe repetir los pasos anteriores, hasta que estén todos los bienes muebles que vaya a declarar.

Una vez agregados todos los bienes, regrese al Menú de declaración, y continúe con el rubro que desee.

## 5.- INVERSIONES, CUENTAS BANCARIAS.

Nota: Los personas servidoras públicas que perciban ingresos, adquieran bienes o realicen alguna operación consignada en este formato, en moneda de otro país, deben manifestarlo en moneda nacional, aclarando la denominación de la moneda correspondiente y el tipo de cambio aplicado, en el área de observaciones y aclaraciones.

Deberá registrar las inversiones, cuentas bancarias y otro tipo de valores de su propiedad, cónyuge, persona con quien viva en concubinato o en sociedad en convivencia y/o dependientes económicos, detallándolos de acuerdo a los campos que se despliegan. (Para el caso de la declaración Anual el saldo de sus inversiones deberá ser al 31 de diciembre del año que se esté declarando, y para las demás declaraciones:

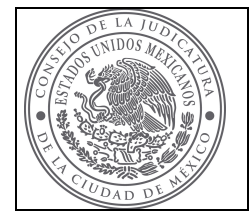

TRIBUNAL SUPERIOR DE JUSTICIA DE LA CIUDAD DE MÉXICO

- Si la fecha del movimiento es entre los meses de enero a mayo, capture los saldos totales al 31 de diciembre;
- Si la fecha del movimiento es posterior a mayo, capture los saldos a la fecha del movimiento.

Para registrar una cuenta o inversión, debe seleccionar el ícono de nueva inversión o cuenta de ahorro, donde se despliegan todos y cada uno de los campos a llenar.

#### Descripción de campos:

#### Tipo de inversión:

- La pantalla desplegará un catálogo de opciones; elija la que mejor se adapte a su situación.
- Institución o razón social: Capture el nombre de la institución financiera y el número de cuenta o contrato que le asignó ésta.
- Lugar donde se localiza la inversión: La pantalla desplegará un catálogo de opciones; elija la que se adapte a su situación.
- Saldo de la cuenta:

Para el caso de la declaración Anual ingrese el importe que mantenía en su inversión hasta el día 31 de diciembre del ejercicio que este declarando, y para las demás declaraciones el saldo será a la fecha del movimiento.

Titular de inversión:

La pantalla desplegará un catálogo de opciones, elija la que mejor se adapte a su situación.

Capturados todos y cada uno de los campos seleccione el ícono de **agregar**, en ese momento se cerrarán todos y cada uno de los campos a llenar y aparecerá la cuenta o inversión agregada en la pantalla de inversiones, cuentas bancarias, verifique que todos los datos estén correctos.

Si el valor de su inversión es incorrecto, seleccione el ícono Editar e ingrese el saldo correcto y seleccione el ícono actualizar, para dejar el saldo correcto.

Si desea agregar otra inversión o cuenta bancaria, debe repetir los pasos anteriores, hasta que estén todas las cuentas o inversiones que vaya a declarar, el sistema reflejará en automático la suma de todas las inversiones o cuentas bancarias.

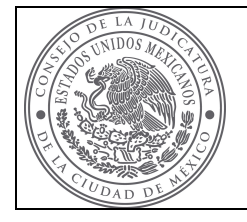

TRIBUNAL SUPERIOR DE JUSTICIA DE LA CIUDAD DE MÉXICO

MANUAL DE USUARIO

Una vez agregadas todas las cuentas o inversiones, regrese al Menú de declaración y continúe con el rubro que desee.

#### 6.- GRAVÁMENES, ADEUDOS Y DEMÁS EROGACIONES.

Nota: Las personas servidoras públicas que realicen alguna operación, consignada en este formato, en moneda de otro país, deben manifestarlo en moneda nacional, aclarando la denominación de la moneda correspondiente y el tipo de cambio aplicado, en el área de observaciones y aclaraciones.

Deberá registrar los gravámenes, adeudos y demás erogaciones que afecten su patrimonio, de su cónyuge, o persona con quien viva en concubinato o en sociedad en convivencia y/o dependientes económicos, detallándolos de acuerdo a los campos que se despliegan.

Para el caso de la declaración Anual, el saldo y monto pagado de sus gravámenes deberá ser al 31 de diciembre del año que se este declarando, y para las demás declaraciones:

- Si la fecha del movimiento es entre los meses de enero a mayo, capture los saldos o deuda total al 31 de diciembre y los montos pagados de todo el ejercicio anterior;
- Si la fecha del movimiento es posterior a mayo, capture los saldos a la fecha del movimiento y los montos pagados de enero a la fecha del movimiento.

Para registrar un gravamen o adeudo, debe seleccionar el ícono de nuevo gravamen, donde se despliegan todos y cada uno de los campos a llenar.

#### Descripción de campos:

Tipo de gravamen o adeudo:

La pantalla desplegará un catálogo de opciones, elija la que mejor se adapte a su situación.

Institución o razón social:

Registre el nombre de la Institución con quien tiene el adeudo y el número de cuenta o contrato que le asignó ésta.

Fecha de operación:

Deberá indicar el Día, Mes y Año en que se llevó a cabo, tratándose de tarieta de crédito la fecha deberá ser al corte.

· Plazo:

Mencione el tiempo a que quedó pactada la total liquidación de la deuda. Tratándose de tarjeta de crédito el plazo deberá ser 0 (cero).

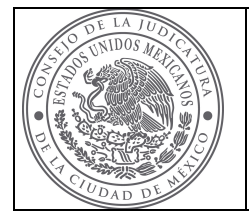

Saldo:

La cantidad que le resta por liquidar.

- Monto pagado: Cantidad que pagó por ese adeudo o gravamen.
- Dónde se localiza el gravamen:

La pantalla desplegará un catálogo de opciones, elija la que se adapte a su situación.

**Titular de gravamen:** 

La pantalla desplegará un catálogo de opciones, elija la que mejor se adapte a su situación.

Capturados todos y cada uno de los campos seleccione el ícono de **agregar**, en ese momento se cerrarán todos y cada uno de los campos a llenar y aparecerá el adeudo o gravamen agregado en la pantalla de gravámenes, adeudos y demás erogaciones, verifique que todos los datos estén correctos.

Si el saldo y monto pagado de su adeudo o gravamen es incorrecto, seleccione el ícono Editar, e ingrese el saldo y monto pagado correcto y seleccione el ícono actualizar, para dejar los datos correctos.

Si desea agregar otro adeudo o gravamen, debe repetir los pasos anteriores, hasta que estén todos los gravámenes, adeudos y demás erogaciones que vaya a declarar, el sistema reflejara en automático la suma de todos los montos pagados.

Para el caso de la declaración anual, después de haber capturado todos los gravámenes, adeudos y demás erogaciones, debe de capturar, de sus ingresos la cantidad que gasta en manutención o demás erogaciones, para que cuadre sus ingresos totales con las adquisiciones realizadas, los incrementos en los ahorros y los montos pagados de los gravámenes o adeudos. Una vez ingresada la cantidad de gastos de manutención, regrese al Menú de declaración y continúe con el rubro que desee.

## 7.- DATOS DEL CÓNYUGE, PERSONA CON QUIEN VIVA EN CONCUBINATO O EN SOCIEDAD EN CONVIVENCIA Y/O DEPENDIENTES ECONÓMICOS.

Deberá registrar los nombres y edades de su cónyuge, persona con quien viva en concubinato o en sociedad en convivencia y/o dependientes económicos, detallándolos de acuerdo a los campos que se despliegan.

## Descripción de campos:

Nombre:

Anote el nombre con apellidos completos.

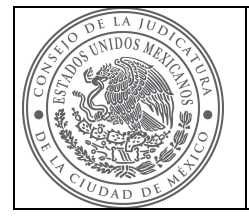

## TRIBUNAL SUPERIOR DE JUSTICIA DE LA CIUDAD DE MÉXICO

#### Edad:

Tratándose de la declaración anual, anote los años cumplidos al 31 de diciembre del ejercicio declarado; para la declaración de inicio o conclusión registre la edad cumplida a la fecha del movimiento.

Sexo:

Elija F para el sexo femenino y M para el sexo masculino.

Parentesco:

Registre el parentesco que guarda con esa persona.

Domicilio:

Calle, Número exterior, Número interior, Colonia, Código Postal, Delegación o Municipio, Ciudad, Estado, País. Si viven con usted, este campo omítalo.

#### Dependiente:

Elija si, si depende económicamente de usted, y no, si no es dependiente económico de usted.

Capturados todos y cada uno de los campos seleccione el ícono de agregar, en ese momento se cerrarán todos y cada uno de los campos a llenar y aparecerá el nombre agregado en la pantalla de Datos del cónyuge, persona con quien viva en concubinato o en sociedad en convivencia y/o dependientes económicos, verifique que todos los datos estén correctos.

Si desea agregar a otra persona, debe repetir los pasos anteriores, hasta que estén todas las personas que vaya a declarar.

Una vez agregadas todas las personas, regrese al Menú de declaración, y continúe con el rubro que desee.

## 8.- OTRAS ACTIVIDADES.

#### Descripción de campos:

Deberá registrar los nombres de las instituciones educativas donde la persona servidora pública tenga actividad docente.

- Desempeña alguna actividad docente (conforme al artículo 23 de la Ley Orgánica del Tribunal Superior de Justicia del Distrito Federal): En este rubro solo seleccione "SI" o "NO".
- **Institución Educativa:** 
	- Si selecciona no, solo guarde y regrese al menú de declaración;
	- Si elige sí, anote el nombre(s) de la(s) Institución(es) Educativa(s) donde desempeñe la docencia.

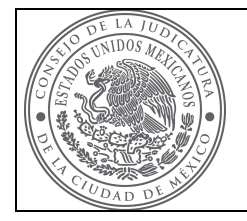

## TRIBUNAL SUPERIOR DE JUSTICIA DE LA CIUDAD DE MÉXICO

MANUAL DE USUARIO

Una vez agregadas todas las instituciones educativas donde tenga la actividad docente, guarde y regrese al Menú de declaración, en este momento a concluido con la captura de sus datos.

Nota: Una vez cumplimentada la información del numeral 8, ha concluido con todos los rubros de su DECLARACIÓN PATRIMONIAL.

En la pantalla menú de declaración, seleccione Inicio, el sistema lo regresará a la ventana principal.

## OPCIÓN B. CERRAR DECLARACIÓN

Presione el ícono Cerrar declaración, para pasar a la pantalla de observaciones o aclaraciones.

#### Observaciones y aclaraciones:

En esta ventana podrá ingresar todas las observaciones y aclaraciones que considere necesarias.

Realizado lo anterior, deberá seleccionar el ícono Guardar, para que sus observaciones se guarden; prosiguiendo con el cierre de la declaración.

Nota: Si tiene rubros sin llenar en su declaración, el sistema validará y mostrará en color rojo los rubros vacios.

Los rubros que necesariamente deben ser requisitados, para poder cerrar la declaración, son el ingreso anual y mensual, los datos personales, los datos del encargo o los encargos, los gastos de manutención y la actividad docente.

En esta pantalla el sistema le informará lo siguiente:

Está a punto de cerrar su declaración por lo que se le hace de su conocimiento que en caso de no estar seguro de que todos los datos ingresados en su declaración son los correctos, seleccione menú de declaración y verifique los datos capturados, ya que todavía puede corregirlos.

#### CONTINUAR CIERRE DE DECLARACIÓN.

En esta ventana se le presenta la información de la protección de sus datos personales, informándole que esta Contraloría dará cumplimiento a la Ley de Transparencia, Acceso a la Información Pública y Rendición de Cuentas de la Ciudad de México.

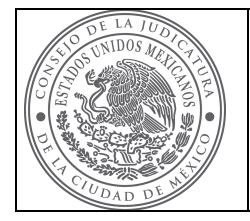

## TRIBUNAL SUPERIOR DE JUSTICIA DE LA CIUDAD DE MÉXICO

Nuevamente, en esta pantalla el sistema le informará lo siguiente:

Está a punto de cerrar su declaración por lo que se le hace la última advertencia que en caso de no estar seguro de que todos los datos ingresados en su declaración son los correctos, seleccione menú de declaración y verifique los datos ya capturados, ya que todavía puede corregirlos.

Para cerrar su declaración patrimonial elegida, deberá cerrar primero la de intereses, para el caso de la patrimonial de inicio o conclusión, y para la anual, deberá cerrar la de intereses y la captura de datos fiscales, que el sistema genera de manera automática, de lo contrario le aparecerá una de las siguientes leyendas:

#### Existe una declaración de intereses sin cerrar, para que pueda continuar debe concluirla. Existe una declaración de fiscal sin cerrar, para que pueda continuar debe concluirla.

Una vez que esté seguro de que todos los datos ingresados en su declaración son correctos, seleccione Cierre definitivo de la declaración, para que el sistema le emita el acuse respectivo de la declaración patrimonial que ha presentado.

## IMPRIMIR EL ACUSE, LA DECLARACIÓN Y LA VERSIÓN PÚBLICA DE SU DECLARACIÓN.

Ubicado en la pantalla del acuse que genera el sistema, imprímalo seleccionando el ícono Imprimir en la parte inferior de la pantalla (lo puede enviar a pdf).

Para imprimir la declaración patrimonial presentada, seleccione el ícono de inicio, donde podrá observar que en la sección de declaraciones presentadas, ya estará la declaración que acaba de capturar, del lado izquierdo de esa declaración, elija el ícono de seleccionar, y una vez elegida presione el ícono de imprimir, ya sea la declaración, el acuse o la versión pública, misma que traerá en pantalla, elija el ícono de imprimir para que obtenga una copia de la misma (de preferencia imprímala a pdf, para que tenga su expediente de declaraciones electrónico).

## SALIR DEL SISTEMA

Por último, para salir del sistema, estando en la pantalla de inicio de sesión, presione el Icono Cerrar sesión.

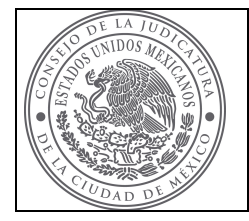

TRIBUNAL SUPERIOR DE JUSTICIA DE LA CIUDAD DE MÉXICO

## DECLARACIÓN DE INTERESES

Deberá registrar posibles conflictos de intereses, en relación a:

- Algún puesto, cargo, comisión, actividades o poderes;
- Participaciones económicas o financieras,

Convenios, contratos, compromisos o acuerdos con un valor económico presente o futuro que actualmente tenga la persona servidora pública, su cónyuge o persona con quien viva, que podrían ser susceptibles de un conflicto de interés y que no pueden ser incluidos en alguna de las secciones anteriores.

Para el caso de que el servidor público, bajo su responsabilidad, declare que no tiene ningún Posible Conflicto de Intereses, deberá dar clic al ícono denominado "Ninguno", a efecto de que el Sistema le permita continuar con la declaración que haya seleccionado.

Elegida la Declaración Patrimonial, el sistema generará automáticamente la Declaración de intereses a presentar, ingresando a "Declaración de intereses", aparecerá abajo un recuadro con las siguientes opciones:

#### A. Agregar Datos:

Acceso al menú de la declaración, para la captura de los datos.

#### B. Cerrar Declaración:

Esta opción únicamente se utilizará una vez que se hayan ingresado todos los datos requeridos en cada menú de la declaración de intereses.

#### OPCIÓN A. AGREGAR DATOS.

Elegida esta opción se despliega el Menú de la declaración, con las siguientes opciones:

- 1. Puesto en Asociaciones, Sociedades Consejos y/o Consultorías.
- 2. Participaciones económicas o financieras.

#### 1.- PUESTO, CARGO, COMISIÓN, ACTIVIDADES O PODERES EN ASOCIACIONES, SOCIEDADES, CONSEJOS, ACTIVIDADES FILANTRÓPICAS Y/O CONSULTORÍA.

Para registrar un puesto, cargo, comisión, actividades o poderes en asociaciones, sociedades, consejos, actividades filantrópicas y/o

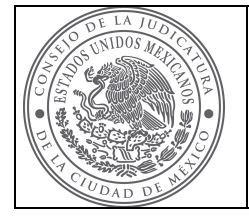

## TRIBUNAL SUPERIOR DE JUSTICIA DE LA CIUDAD DE MÉXICO

MANUAL DE USUARIO

consultoría, debe seleccionar el ícono de Nuevo, donde se despliegan todos y cada uno de los campos a llenar.

#### Descripción de campos:

Nombre de la entidad (empresa, asociación, sindicato, etc.):

Capture el nombre de la empresa, asociación, sindicato, etc., donde actualmente tenga la persona servidora pública, su cónyuge, persona con quien viva en concubinato o en sociedad en convivencia o sus dependientes económicos, en asociaciones, sociedades, consejos, actividades filantrópicas y/o consultoría.

Ubicación:

Calle, Número exterior, Número interior, Colonia, Código postal, Delegación o Municipio, Ciudad, Estado, País.

Naturaleza del vínculo:

La pantalla desplegará un catálogo de opciones; elija la que mejor se adapte a su situación.

Antigüedad del vínculo:

Especifique el tiempo, en años, que tiene esa relación o contacto con la empresa, asociación, sindicato, etc.

Frecuencia anual:

La pantalla desplegará un catálogo de opciones; elija la que mejor se adapte a su situación.

Participación en la dirección o administración:

La pantalla desplegará un catálogo de opciones, solo elija sí o no; si elije sí, solo establezca si fue antes o después del servicio público.

Tipo de persona jurídica:

La pantalla desplegará un catálogo de opciones; elija la que mejor se adapte a su situación.

Tipo de colaboración o aporte:

La pantalla desplegará un catálogo de opciones, elija la que se adapte a su situación.

Responsable del interés:

La pantalla desplegará un catálogo de opciones, elija la que se adapte a su situación.

Capturados todos y cada uno de los campos seleccione el ícono de agregar, en ese momento se cerrarán todos y cada uno de los campos a llenar y aparecerá el interés agregado en la pantalla de puesto, cargo, comisión, actividades o poderes en asociaciones, sociedades, consejos, actividades filantrópicas y/o consultoría, verifique que todos los datos estén correctos.

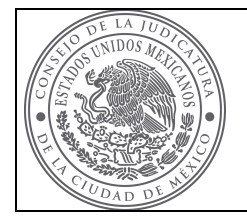

## TRIBUNAL SUPERIOR DE JUSTICIA DE LA CIUDAD DE MÉXICO

MANUAL DE USUARIO

Si desea agregar otro interés, debe repetir los pasos anteriores, hasta que estén todos los posibles conflictos de interés que vaya a declarar.

Una vez agregados todos los intereses, regrese al Menú de declaración, y continúe con el rubro que desee.

## 2.- PARTICIPACIONES ECONÓMICAS O FINANCIERAS.

Para registrar una participación económica o financiera, debe seleccionar el ícono de Nuevo, donde se despliegan todos y cada uno de los campos a llenar.

#### Descripción de campos:

Nombre de la persona física, empresa o sociedad:

Capture el nombre de la persona física, empresa o sociedad, donde actualmente tenga participación económica o financiera, la persona servidora pública, su cónyuge, persona con quien viva en concubinato o en sociedad en convivencia o sus dependientes económicos.

Ubicación:

Especifique domicilio: Calle, Número exterior, Número interior, Colonia, Código postal, Delegación o Municipio, Ciudad, Estado, País.

Sector o industria:

Deberá indicar el tipo de sector o industria al que pertenece la persona física, empresa o sociedad (en su caso).

Fecha de constitución de la sociedad:

Deberá indicar el Día, Mes y Año en que se constituyó la sociedad (en su caso).

Tipo de participación o contrato:

La pantalla desplegará un catálogo de opciones; elija la que mejor se adapte a su situación.

- Inicio de participación o contrato: La pantalla desplegará un catálogo de opciones, solo elija sí o no; si elije sí, solo establezca si fue antes o después del servicio público.
- Tipo de sociedad en la que se participa o con la que se contrata: La pantalla desplegará un catálogo de opciones; elija la que mejor se adapte a su situación.
- Antigüedad del vínculo:

Especifique el tiempo, en años, que tiene esa relación o contacto con la persona física, empresa o sociedad.

Titular del interés:

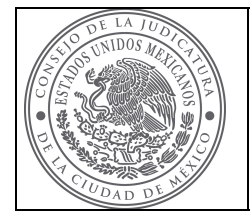

## TRIBUNAL SUPERIOR DE JUSTICIA DE LA CIUDAD DE MÉXICO

MANUAL DE USUARIO

La pantalla desplegará un catálogo de opciones, elija la que mejor se adapte a su situación.

Capturados todos y cada uno de los campos seleccione el ícono de agregar, en ese momento se cerrarán todos y cada uno de los campos a llenar y aparecerá el interés agregado en la pantalla de Participaciones económicas o financieras, verifique que todos los datos estén correctos.

Si desea agregar otro interés, debe repetir los pasos anteriores, hasta que estén todos los posibles conflictos de interés que vaya a declarar.

Una vez agregados todos los intereses, regrese al Menú de declaración, en este momento a concluido con la captura de sus datos.

Nota: Una vez cumplimentada la información del numeral 2, ha concluido con todos los rubros de su DECLARACIÓN DE INTERESES.

En la pantalla menú de declaración, seleccione Inicio, el sistema lo regresará a la ventana principal.

## OPCIÓN B. CERRAR DECLARACIÓN

Presione el ícono Cerrar declaración, para pasar a la pantalla de observaciones o aclaraciones.

#### Observaciones y aclaraciones:

En esta ventana podrá ingresar todas las observaciones y aclaraciones que considere necesarias.

Realizado lo anterior, deberá seleccionar el ícono Guardar, para que sus observaciones se guarden; prosiguiendo con el cierre de la declaración.

En esta pantalla el sistema le informará lo siguiente:

Está a punto de cerrar su declaración por lo que se le hace de su conocimiento que en caso de no estar seguro de que todos los datos ingresados en su declaración son los correctos, seleccione menú de declaración y verifique los datos ya capturados, ya que todavía puede corregirlos.

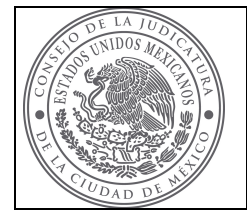

TRIBUNAL SUPERIOR DE JUSTICIA DE LA CIUDAD DE MÉXICO

### CONTINUAR CIERRE DE DECLARACIÓN.

En esta ventana se le presenta la información de la protección de sus datos personales, informándole que esta Contraloría dará cumplimiento a la Ley de Transparencia, Acceso a la Información Pública y Rendición de Cuentas de la Ciudad de México.

Nuevamente, en esta pantalla el sistema le informará lo siguiente:

Está a punto de cerrar su declaración por lo que se le hace la última advertencia que en caso de no estar seguro de que todos los datos ingresados en su declaración son los correctos, seleccione menú de declaración y verifique los datos ya capturados, ya que todavía puede corregirlos.

Una vez que esté seguro de que todos los datos ingresados en su declaración son correctos, seleccione Cierre definitivo de la declaración, para que el sistema le emita el acuse respectivo de la declaración de intereses que ha presentado.

## IMPRIMIR EL ACUSE, LA DECLARACIÓN Y LA VERSIÓN PÚBLICA DE SU DECLARACIÓN.

Ubicado en la pantalla del acuse que genera el sistema, imprímalo seleccionando el ícono Imprimir en la parte inferior de la pantalla (lo puede enviar a pdf).

Para imprimir la declaración de intereses presentada seleccione el ícono de inicio, donde podrá observar que en la sección de declaraciones presentadas, ya estará la declaración que acaba de capturar, del lado izquierdo de esa declaración, elija el ícono de seleccionar, y una vez elegida presione el ícono de imprimir, ya sea la declaración, el acuse o la versión pública, misma que traerá en pantalla, elija el ícono de imprimir para que obtenga una copia de la misma (de preferencia imprímala a pdf, para que tenga su expediente de declaraciones electrónico).

## REGRESAR AL MENÚ DE DECLARACIÓN.

Por último, para salir al menú principal, estando en la pantalla de declaración de intereses, presione el Icono Menú Declaración.

#### SALIR DEL SISTEMA

Por último, para salir del sistema, estando en la pantalla de inicio de sesión, presione el Icono Cerrar sesión.

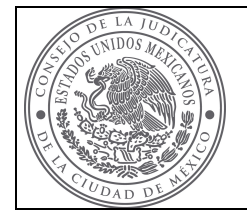

### TRIBUNAL SUPERIOR DE JUSTICIA DE LA CIUDAD DE MÉXICO

## CAPTURA DE DATOS DE LA DECLARACIÓN FISCAL.

Estos datos únicamente se capturan en el mes de mayo, después de presentar la Declaración Patrimonial Anual.

Elegida la Declaración Patrimonial, el sistema generará automáticamente la Declaración Fiscal a presentar ingresando a "Declaración Fiscal", aparecerá abajo un recuadro con las siguientes opciones:

#### A. Agregar Datos:

Acceso al menú de la declaración, para la captura de los datos personales a ingresar.

#### B. Cerrar Declaración:

Esta opción únicamente se utilizará una vez que se hayan ingresado todos los datos personales requeridos en cada menú de la declaración patrimonial.

## OPCIÓN A. AGREGAR DATOS.

Elegida esta opción se despliega el Menú de la declaración, con todos y cada uno de los campos a llenar.

#### Descripción de campos:

Respecto del Ejercicio inmediato anterior (Año), ¿presentó declaración del Impuesto Sobre la Renta): elija "SÍ" o "NO".

Si elije "NO", agregue observaciones si tiene, guarde los cambios y regrese al Menú de declaración.

Si elije SI, deberá capturar cada uno de los campos que se desglosan.

- Fecha de presentación: Capture la fecha de presentación que tiene en la declaración del Impuesto Sobre la Renta que presentó.
- Número de Operación del SAT: Capture el folio que tiene la declaración del Impuesto Sobre la Renta que presentó.
- Adjuntar Archivo: El sistema le habilitará el Explorador de archivos, para buscar el archivo que va a adjuntar, el cual deberá de ser en extensión pdf en blanco y negro, de tamaño máximo de 500 kilobytes. Elegido el archivo haga clic en el ícono de Aceptar, y posteriormente en el ícono de Subir declaración. Si el archivo a

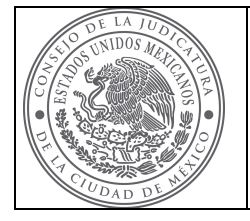

### TRIBUNAL SUPERIOR DE JUSTICIA DE LA CIUDAD DE MÉXICO

MANUAL DE USUARIO

adjuntar no es correcto, elija la opción de eliminar declaración y nuevamente repita los pasos anteriores.

**Observaciones:** ocupe este espacio, si así lo estima conveniente, para establecer las observaciones o aclaraciones de la declaración fiscal.

Una vez elegido y adjuntado el archivo, haga clic en el icono guardar, y regrese al Menú de declaración.

Nota: Una vez cumplimentada la información anterior, ha concluido con todos los rubros de la CAPTURA DE DATOS DE LA DECLARACIÓN FISCAL.

En la pantalla menú de declaración, seleccione Inicio, el sistema lo regresará a la ventana principal.

## OPCIÓN B. CERRAR DECLARACIÓN

En esta ventana se le presenta la información de la protección de sus datos personales, informándole que esta Contraloría dará cumplimiento a la Ley de Transparencia, Acceso a la Información Pública y Rendición de Cuentas de la Ciudad de México.

En esta pantalla el sistema le informará lo siguiente:

Está a punto de cerrar su declaración por lo que se le hace la última advertencia que en caso de no estar seguro de que todos los datos ingresados en su declaración son los correctos, seleccione menú de declaración y verifique los datos ya capturados, ya que todavía puede corregirlos.

Una vez que esté seguro de que todos los datos ingresados en su declaración son correctos, seleccione Cierre definitivo de la declaración, para que el sistema le emita el acuse respectivo de que Adjunto la declaración fiscal.

#### IMPRIMIR EL ACUSE, LOS DATOS ADJUNTADOS DE LA DECLARACIÓN FISCAL Y LA VERSIÓN PÚBLICA.

Ubicado en la pantalla del acuse que genera el sistema, imprímalo seleccionando el ícono Imprimir en la parte inferior de la pantalla (lo puede enviar a pdf).

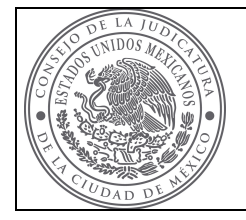

## TRIBUNAL SUPERIOR DE JUSTICIA DE LA CIUDAD DE MÉXICO

Para imprimir el acuse, los datos adjuntados de la declaración fiscal y la versión pública, selección el ícono de inicio, donde podrá observar que en la sección de declaraciones presentadas, ya estarán los datos que acaba de capturar, del lado izquierdo de esos datos, elija el ícono de seleccionar, y una vez que dichos datos se seleccionaron, presione el ícono de imprimir, ya sea la declaración, el acuse o la versión pública, misma que traerá en pantalla, elija el ícono de imprimir para que obtenga una copia de la misma (de preferencia imprímala a pdf, para que tenga su expediente de declaraciones electrónico).

#### REGRESAR AL MENÚ DE DECLARACIÓN.

Por último, para salir al menú principal, estando en la pantalla de adjuntar datos fiscales, presione el Icono Menú Declaración.

#### SALIR DEL SISTEMA

Por último, para salir del sistema, estando en la pantalla de inicio de sesión, presione el Icono Cerrar sesión.